# Tutoriel de base

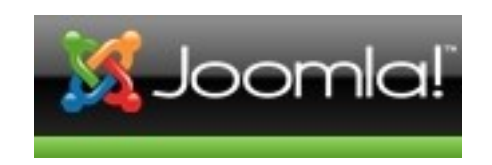

© Copyleft 2010 réalisé par Roger Star sur Ooo

# Table des matières

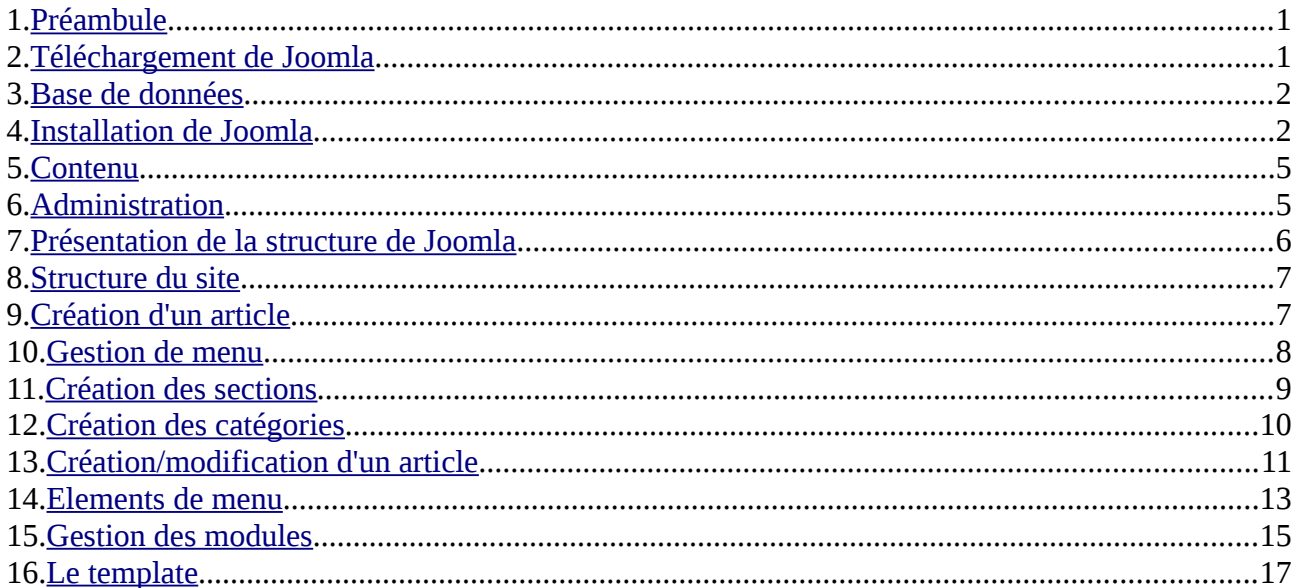

### <span id="page-2-0"></span>**1. Préambule**

Ce tutoriel a pour but de montrer les fonctions de base de Joomla, depuis l'installation jusqu'à la mise en ligne. Il ne parlera donc pas de l'hébergement, du nom de domaine, de Phpmyadmin, de Mysql ni des procédures FTP.

-----

### <span id="page-2-1"></span>**2. Téléchargement de Joomla**

Très simple, sur la page d'accueil de<http://joomla.fr/>.

Vous disposez alors d'un fichier de ce type : *Joomla\_1.5.19-Stable-Full\_Package\_FR.zip* Deux solutions s'offrent à vous : dézipper le fichier sur votre ordinateur puis transférer le contenu du dossier ainsi créer ou le dézipper depuis votre serveur.

Vous voici donc avec soit un dossier que vous avez nommé avec le nom que vous désirez. Sachez que l'adresse du site sera alors de ce genre :

[http://www.monsite.net/site](http://rogerstar.legtux.org/site) . J'ai nommé mon dossier *site.* Si vous préférez la racine, sachez qu' il y aura beaucoup de dossiers/fichiers :

| Web-FTP KegTux                       |                                       |                      |               |              |               |                                                                                     |                                                                                                   |                |               |        |
|--------------------------------------|---------------------------------------|----------------------|---------------|--------------|---------------|-------------------------------------------------------------------------------------|---------------------------------------------------------------------------------------------------|----------------|---------------|--------|
|                                      | Nouveau répertoire<br>Nouveau fichier | Upload               | Upload Java   | Flash Upload |               | Copier<br>Déplacer<br>Effacer<br>Renommer<br>Transformer les entrées selectionnées: |                                                                                                   |                |               | Chmod  |
|                                      |                                       |                      |               |              |               | Taille<br>Télécharger<br>Zip<br>Unzip                                               |                                                                                                   |                | Rechercher    |        |
| <b>Tous Nom</b>                      |                                       | <b>Type</b>          | <b>Taille</b> | Propriétaire | <b>Groupe</b> | <b>Permissions</b>                                                                  | Modifié le                                                                                        | <b>Actions</b> |               |        |
| A                                    | Remonter                              |                      |               |              |               |                                                                                     |                                                                                                   |                |               |        |
| n                                    | administrator                         | Répertoire           | 4096          | 33           | www-data      | <b>IWXI-XI-X</b>                                                                    | Jul 19 17:10                                                                                      |                |               |        |
| Ò                                    | cache                                 | Répertoire           | 4096          | 33           | www-data      | <b>IWXF-XF-X</b>                                                                    | Jul 19 17:10                                                                                      |                |               |        |
| Ò                                    | components                            | Répertoire           | 4096          | 33           | www-data      | <b>IWXI-XI-X</b>                                                                    | Jul 19 17:10                                                                                      |                |               |        |
| n                                    | images                                | Répertoire           | 4096          | 33           | www-data      | <b>TWXT-XT-X</b>                                                                    | Jul 19 17:10                                                                                      |                |               |        |
| À                                    | includes                              | Répertoire           | 4096          | 33           | www-data      | <b>TWXT-XT-X</b>                                                                    | Jul 19 17:10                                                                                      |                |               |        |
| À                                    | installation                          | Répertoire           | 4096          | 33           | www-data      | <b>IWXF-XF-X</b>                                                                    | Jul 19 17:10                                                                                      |                |               |        |
| Ò                                    | language                              | Répertoire           | 4096          | 33           | www-data      | <b>IWXI-XI-X</b>                                                                    | Jul 19 17:11                                                                                      |                |               |        |
| À                                    | libraries                             | Répertoire           | 4096          | 33           | www-data      | <b>IWXI-XI-X</b>                                                                    | Jul 19 17:11                                                                                      |                |               |        |
| À                                    | logs                                  | Répertoire           | 4096          | 33           | www-data      | TWXT-XT-X                                                                           | Jul 19 17:11                                                                                      |                |               |        |
| Ò                                    | media                                 | Répertoire           | 4096          | 33           | www-data      | <b>TWXT-XT-X</b>                                                                    | Jul 19 17:11                                                                                      |                |               |        |
| À                                    | modules                               | Répertoire           | 4096          | 33           | www-data      | <b>TWXT-XT-X</b>                                                                    | Jul 19 17:11                                                                                      |                |               |        |
| À                                    | plugins                               | Répertoire           | 4096          | 33           | www-data      | <b>IWXI-XI-X</b>                                                                    | Jul 19 17:09                                                                                      |                |               |        |
| À                                    | templates                             | Répertoire           | 4096          | 33           | www-data      | <b>IWXI-XI-X</b>                                                                    | Jul 19 17:09                                                                                      |                |               |        |
| ò                                    | tmp                                   | Répertoire           | 4096          | 33           | www-data      | <b>IWXI-XI-X</b>                                                                    | Jul 19 17:09                                                                                      |                |               |        |
| À                                    | xmlrpc                                | Répertoire           | 4096          | 33           | www-data      | <b>IWXI-XI-X</b>                                                                    | Jul 19 17:09                                                                                      |                |               |        |
| (D/p)                                | CHANGELOG.php                         | Script PHP           | 102667        | 33           | www-data      | $IW-I-I$                                                                            | Jul 19 17:09                                                                                      | Voir           | Editer        | Ouvrir |
| (p/p)                                | COPYRIGHT.php                         | Script PHP           | 1172          | 33           | www-data      | $IW-I-I$                                                                            | Jul 19 17:09                                                                                      | Voir           | Editer        | Ouvrir |
| php                                  | CREDITS.php                           | <b>Script PHP</b>    | 15176         | 33           | www-data      | $NW-F-F$                                                                            | Jul 19 17:09                                                                                      | Voir           | Éditer        | Ouvrir |
| <b>D'P</b>                           | INSTALL.php                           | Script PHP           | 4344          | 33           | www-data      | $\Gamma W$ - $\Gamma$ -- $\Gamma$ --                                                | Jul 19 17:09                                                                                      | Voir           | Éditer        | Ouvrir |
|                                      | LICENSE.php                           | Script PHP           | 17816         | 33           | www-data      | $IW-I-I-$                                                                           | Jul 19 17:09                                                                                      | Voir           | <b>Éditer</b> | Ouvrir |
| <b>DAP</b>                           | LICENSES.php                          | Script PHP           | 27986         | 33           | www-data      | $rw-f-f$                                                                            | Jul 19 17:09                                                                                      | Voir           | Editer        | Ouvrir |
| (p/y)                                | configuration.php-dist Script PHP     |                      | 3411          | 33           | www-data      | $rw-r-r-$                                                                           | Jul 19 17:09                                                                                      | Voir           | Editer        | Ouvrir |
|                                      | htaccess.txt                          | <b>Fichier Texte</b> | 2773          | 33           | www-data      | $rw-r-r-$                                                                           | Jul 19 17:09                                                                                      | Voir           | Editer        | Ouvrir |
| $\overline{(\mathbf{p},\mathbf{p})}$ | index.php                             | Script PHP           | 2049          | 33           | www-data      | $rw-f-f$                                                                            | Jul 19 17:09                                                                                      | Voir           | Editer        | Ouvrir |
| <b>D'E</b>                           | index2.php                            | <b>Script PHP</b>    | 588           | 33           | www-data      | $NW-I-I$                                                                            | Jul 19 17:09                                                                                      | Voir           | Editer        | Ouvrir |
|                                      | robots.txt                            | <b>Fichier Texte</b> | 304           | 33           | www-data      | $NW-T-T$                                                                            | Jul 19 17:09                                                                                      | Voir           | Editer        | Ouvrir |
|                                      |                                       |                      |               |              |               |                                                                                     | Répertoires: 15<br>Fichiers: 11 / 174.11 kB<br>Liens symboliques: 0<br>Sortie FTP non reconnue: 0 |                |               |        |

-----

# <span id="page-3-1"></span>**3. Base de données**

Il faut maintenant créer une base de données. Dans Phpmyadmin, créer votre base de données si elle n'est pas déjà présente.

-----

## <span id="page-3-0"></span>**4. Installation de Joomla**

Ensuite, il suffit de vous connecter sur votre site Joomla :

[http://www.monsite.net/site/](http://votresite.net/site/)

Le navigateur se connecte automatiquement sur : [http://www.monsite.net/site/installation/index.php](http://votresite.net/site/installation/index.php)

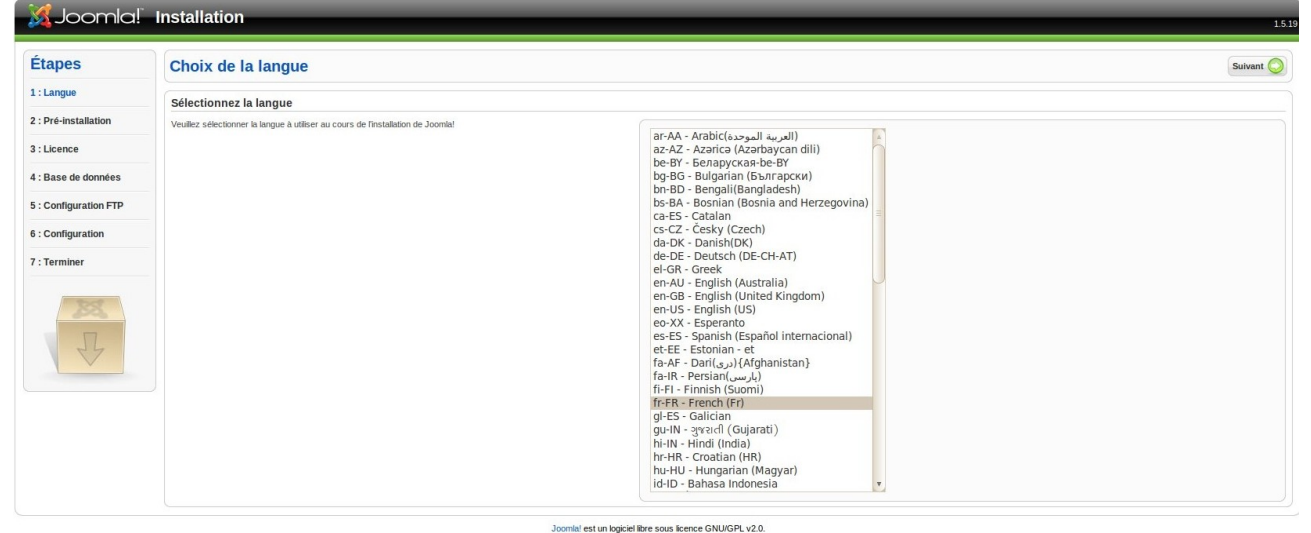

Le choix de la langue me paraît assez simple.

Donc, on valide . Suivant

#### Viens cet écran :

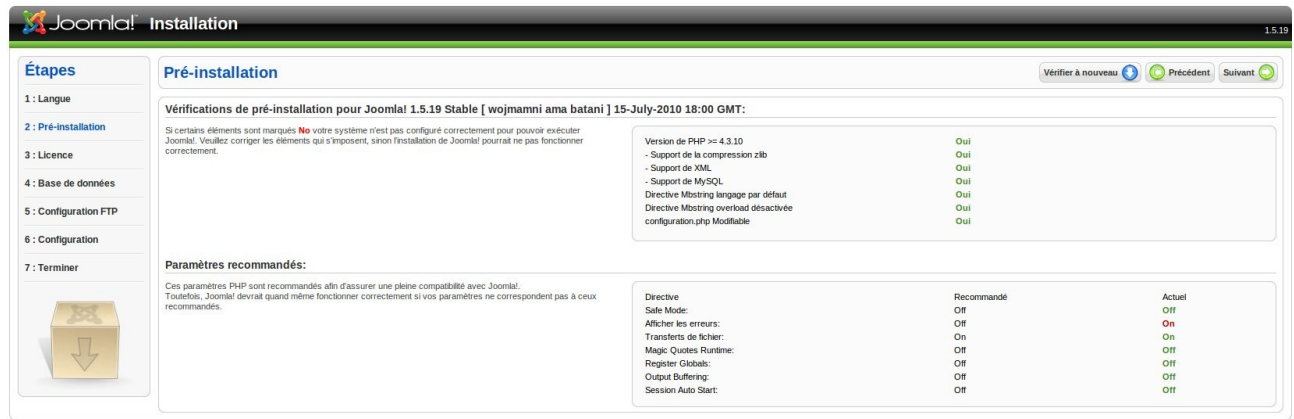

-----

Joomla! est un logiciel libre sous licence GNU/GPL v2.0

Si tout n'est pas en vert, consultez votre hébergeur. Ici, le *on* à la ligne afficher les erreurs n'est pas dramatique. On clique donc sur Suivant

-----

#### Il s'agit de la licence.

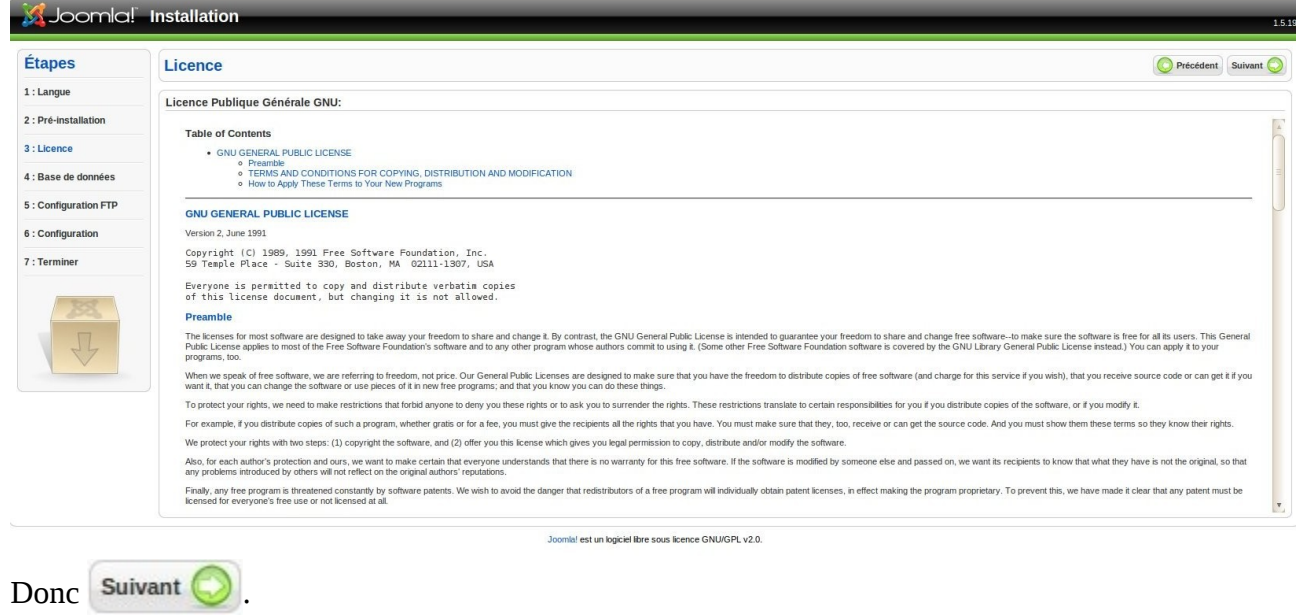

Ensuite vient une page intéressante où l'on configure l'accès à sa base de données. Autant dire que « intéressante » est un terme quelque peu faible, disons fondamentale.

-----

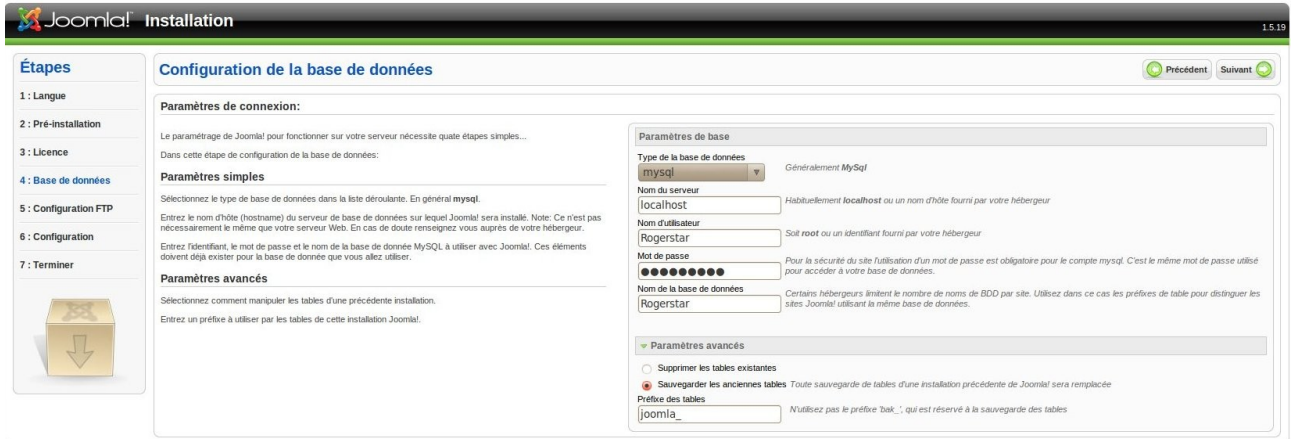

la! est un logiciel libre sous licence GNU/GPL v2.0 A la question du *serveur*, il faut répondre *localhost* (généralement, la bas de données est sur le même serveur que le site).

Puis le nom d'utilisateur, *root* en local mais si vous êtes hébergés, vous en avez forcément un, moi c'est *Rogerstar*.

-----

Le mot de passe qui va bien sur la ligne suivante : *motdepasse*.

Enfin le nom de la base de données, pour moi, toujours pareil : *Rogerstar*.

*NB : les paramètres avancés permettent de changer le nom des tables de la base de données.*

Une fois ceci fait, on clique sur Suivant

L'écran suivant m'est totalement inconnu, on m'a conseillé de passer.

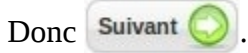

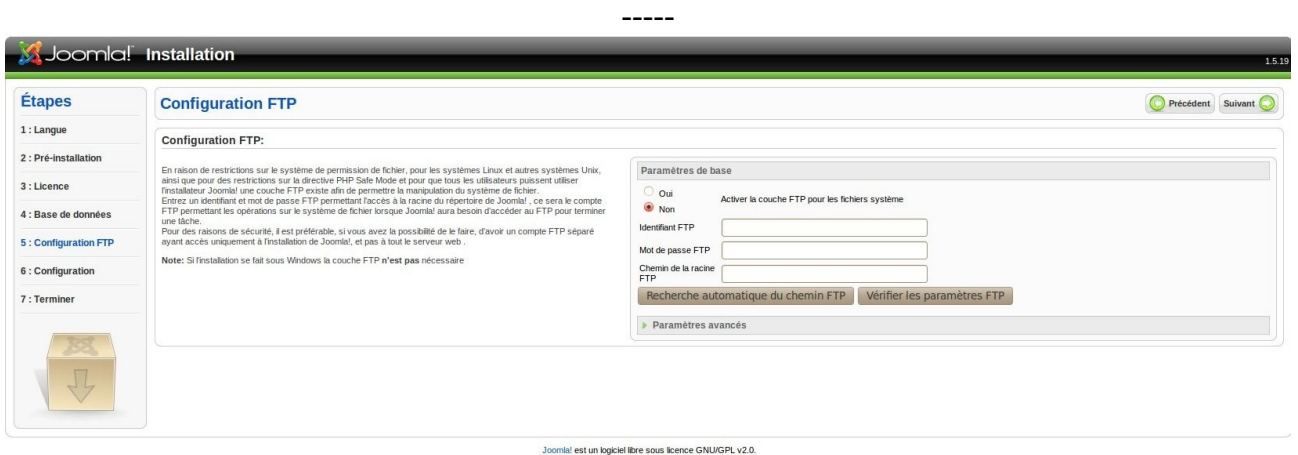

Ici, on configure le nom de son site, le nom de l'admin et son mot de passe.

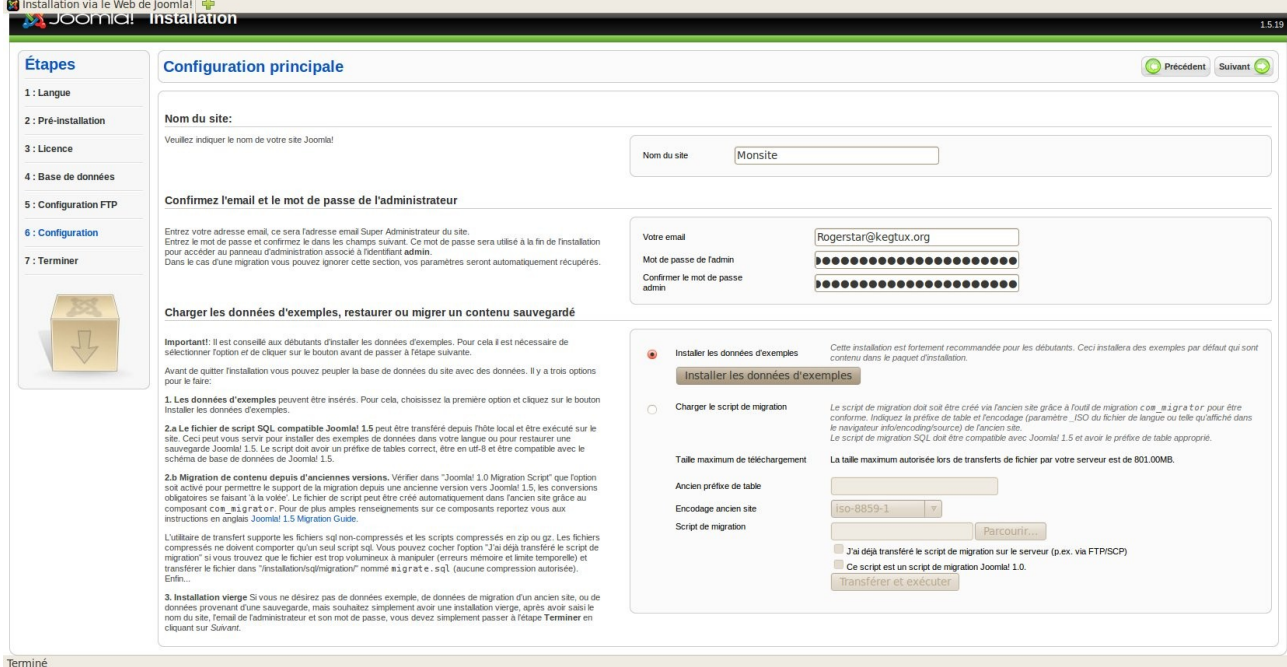

Je ne vous conseille pas de tester les exemples, cela remplit la base de données d'exemple inutiles et personnellement, cela ne m'a pas aidé du tout. Après avoir cliquer sur  $\Box$  et dans le cas où vous n'auriez pas cliquer sur Installer les données d'exemples, vous aurez ce message :

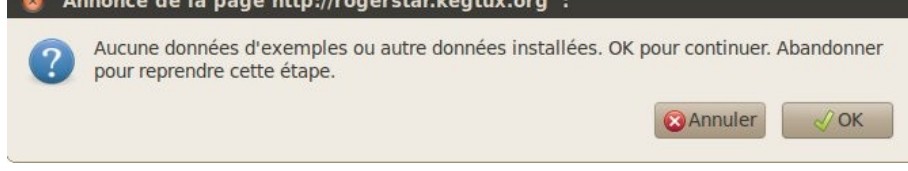

-----

Vous validez.

L'installation est terminée.

NB : le nom de l'administrateur est *admin* !! Le mot de passe est celui que vous avez indiqué.

Il faut maintenant supprimé le dossier *installation* via le FTP.

| <b>Étapes</b>                                                                                                    | <b>Terminer</b>                                                                                                    | Admin LA<br>Site                                                                                                    |  |  |  |  |  |
|----------------------------------------------------------------------------------------------------|----------------------------------------------------------------------------------------------------|----------------------------------------------------------------------------------------------------|--|--|--|--|--|
| 1: Langue                                                                                                    | Félicitations! Joomla! est installé.                                                                                                    |                                                                                                    |  |  |  |  |  |
| 2 : Pré-installation<br>3 : Licence<br>4 : Base de données<br>5 : Configuration FTP<br>6: Configuration<br>7: Terminer | Cliquez sur le bouton Site pour afficher votre site Joomla! ou bien cliquez sur le bouton Admin pour vous connecter à<br>ladministration.<br>Dans le site d'aide Joomla! consacré aux langues, vous trouverez un guide simple vous expliquant comment installer<br>pas-à-pas votre pack de langue dans Joomla!<br>Vous trouverez une liste de liens vers les packs de langues disponibles.<br>Cliquez sur le bouton de droite pour ouvrir la page d'aide dans une nouvelle fenêtre. | N'OUBLIEZ PAS DE SUPPRIMER COMPLÈTEMENT LE RÉPERTOIRE 'INSTALLATION'<br>. Vous ne pourrez pas aller au delà de cette étape tant que le répertoire d'installation ne sera pas supprimé. Ceci<br>pour des raisons de sécurité de Joomla!.<br>Informations de connexion à l'administration<br>Identifiant: admin<br>Joomla! dans votre langue ?<br>Visitez le site d'aide de Joomla! pour plus d'informations et de téléchargements. |  |  |  |  |  |
| $\overline{v}$                                                                                                    |                                                                                                    |                                                                                                    |  |  |  |  |  |

-----

# <span id="page-6-1"></span>**5. Page d'accueil**

Nous allons maintenant passer au contenu. Si on lance [http://monsite.net/site,](http://monsite.fr/site) on obtient :

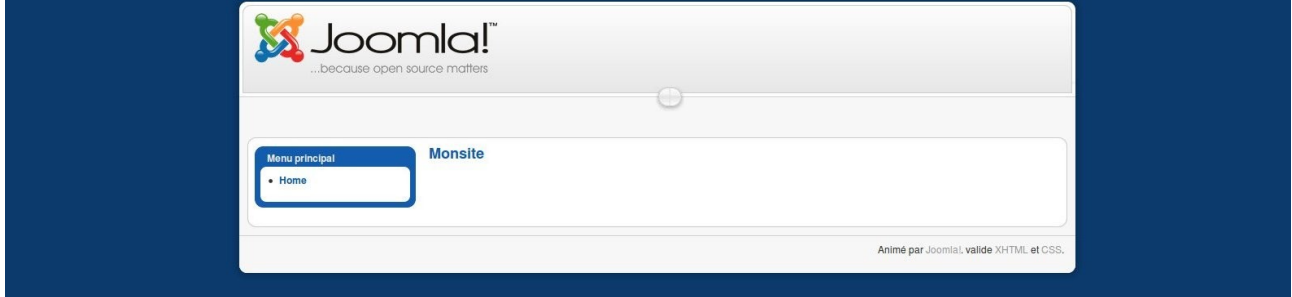

Ça n'est pas très beau mais on commence à deviner la structure :

- le header
- le menu
- la page d'article (monsite)
- le footer

Vous me direz, comment administre-t-on ce bouzin ?

## <span id="page-6-0"></span>**6. Administration**

Pour accéder au panneau d'administration :<http://www.monsite.fr/site/administrator> Identifiant : *admin* Mot de passe : *motdepasse*

Tout d'abord, si comme moi, vous n'aimez pas que l'administrateur se nomme admin, vous cliquez à droite sur Admin !

-----

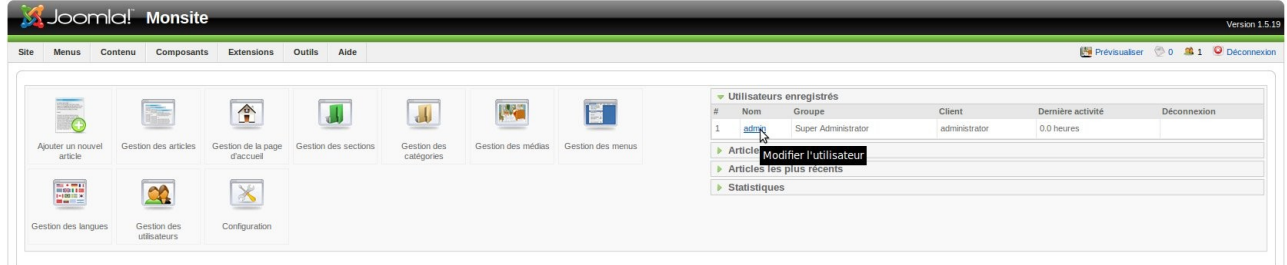

Joomla! est un logiciel libre distribué sous licence GNU/GPL

#### Voici la page du superadministrateur :

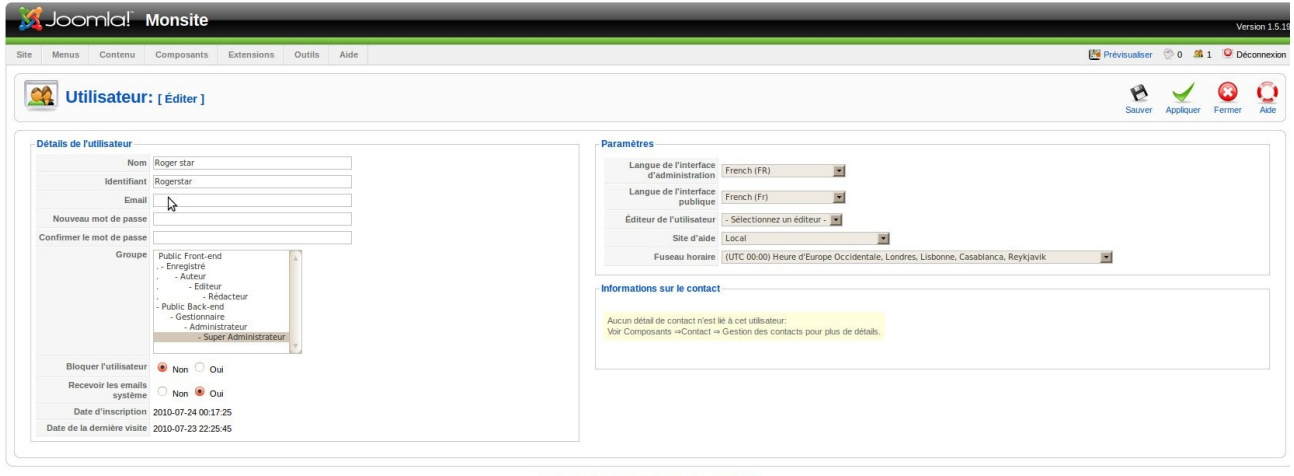

On peut donc changer le nom de l'administrateur. Évidemment, on ne bloque pas cet utilisateur !! On peut aussi y régler la langue, le site d'aide en ligne et l'heure.

-----

Nous sommes dans le panneau d'édition d'utilisateur, on retourne dans Site->Panneau d'administration.

# <span id="page-7-0"></span>**7. Présentation de la structure de Joomla**

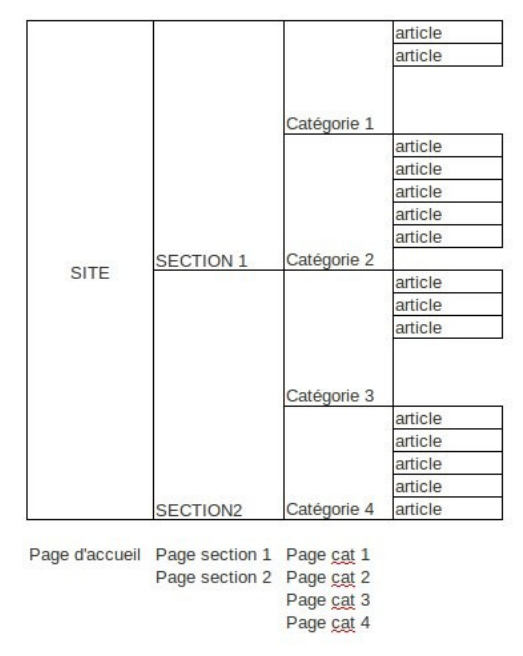

Vous comprenez donc que ce n'est pas en écrivant un article ou une page d'accueil que tout cela se

configure. On peut très bien ne pas faire plusieurs sections ni plusieurs catégories. Mais afin de bien structurer son site, il vaut mieux savoir tout cela.

-----

Le plus difficile, c'est le début, donc maintenant restez attentifs.

### <span id="page-8-1"></span>**8. Structure du site**

Pour créer un article, il faut remonter vers la page d'accueil pas-à-pas. Monsite va parler de la fabrication des routes ... je ne sais pas pourquoi, c'est comme ça. : op Voici comment sera structuré le site :

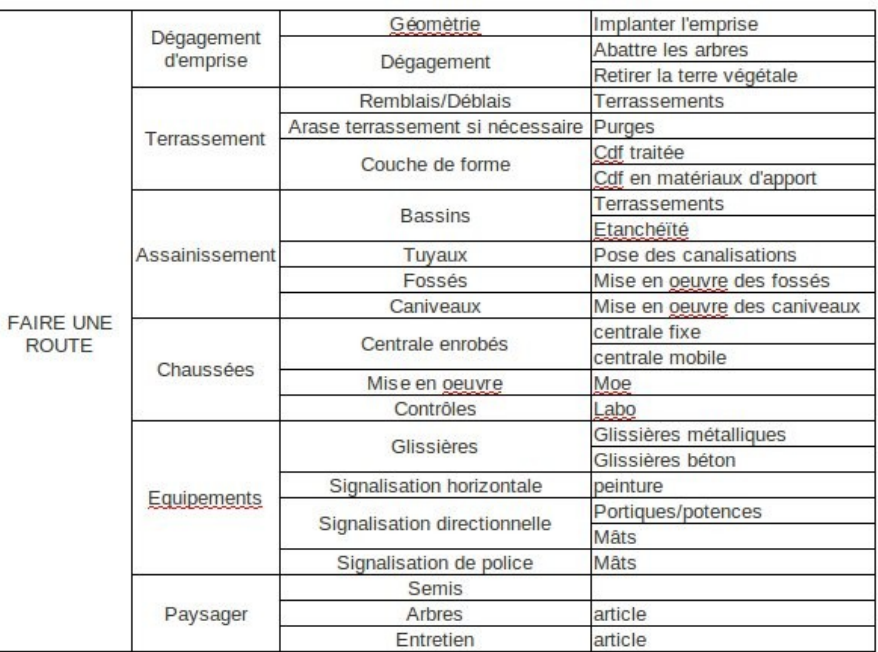

Rassurez-vous, nous n'allons pas tout rédiger, c'est un exemple pris au hasard.

On voit bien que les sections sont d'ordre générales, les catégories, un peu plus spécifiques afin de terminer par l'article précis.

-----

Nous allons commencer par l'article implanter l'emprise.

# <span id="page-8-0"></span>**9. Création d'un article**

Évidemment, dans le panneau d'administration,on clique sur .

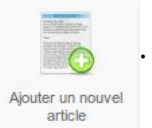

On arrive à cette page :

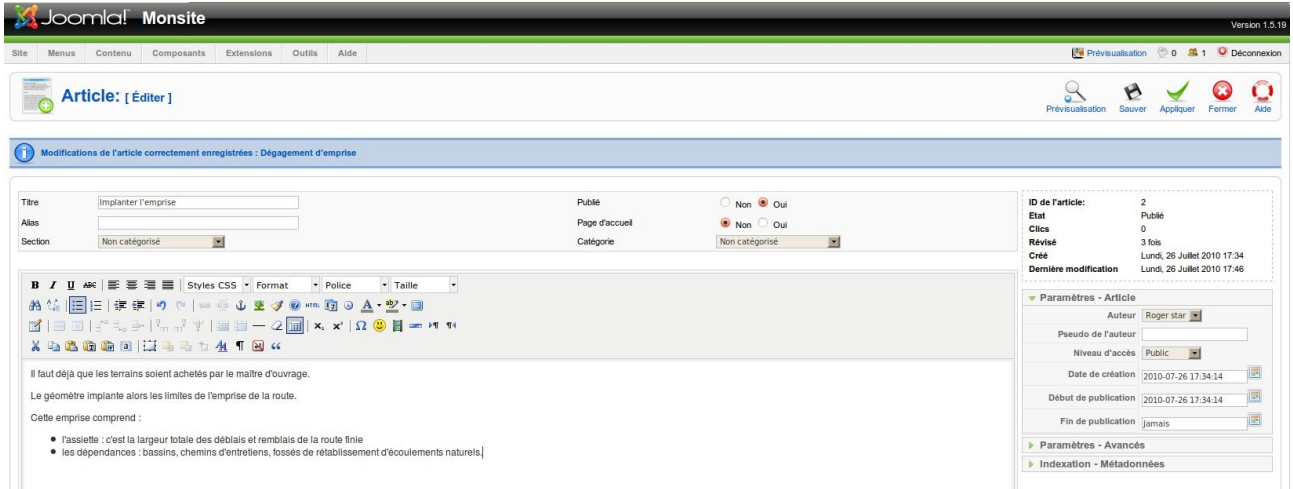

Il faut renseigner au minimum : le titre de l'article et le contenu.

La ligne alias sera gérée par la base de données pour identifier l'article (par simplification des caractères).

Je ne m'étendrai pas sur l'éditeur de texte puisqu'on peut choisir le sien mais c'est une autre histoire (que je pourrai développer plus tard si vous le voulez).

<span id="page-9-1"></span>-----

On clique sur  $\mathcal{B}_{\text{Sauver}}$ .

# <span id="page-9-0"></span>**10. Gestion de menu**

On a vu ce que donnait le [Erreur : source de la référence non trouvée](#page-9-1)

On clique sur *Menus->Gestion des menus*

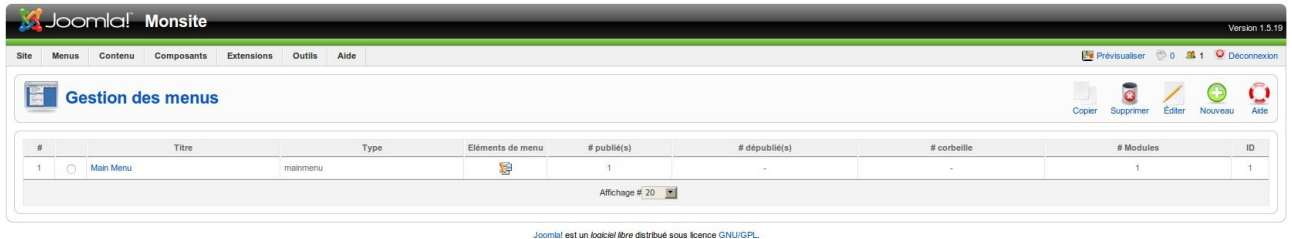

Voici le menu principal.

Vous remarquerez la colonne Éléments *du menu* qui va nous permettre de remplir ce menu. Mais d'abord, cliquons sur Main menu*.*

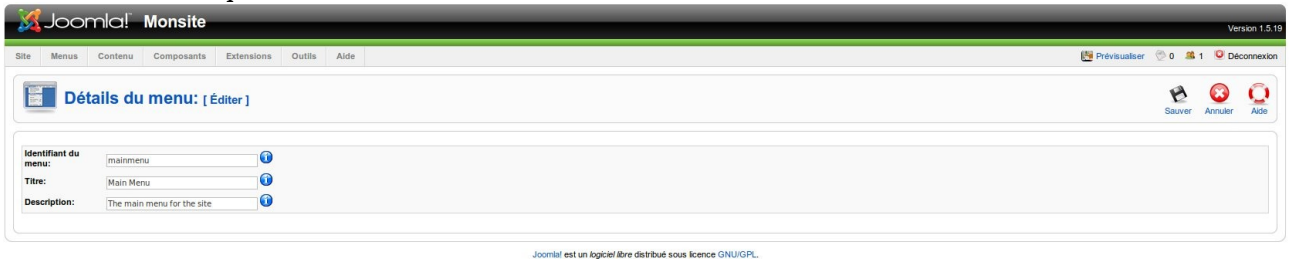

Ici on peut donc changer le titre du menu, ce que nous allons faire, et changer la description afin que d'autres administrateurs puissent identifier ce menu.

*Identifiant : mainmenu Titre : Faire une route Description : Menu principal* On clique sur  $\mathbf{B}_{\text{Sauver}}$ .

De retour à la page précédente, on clique sur l'icône Éléments du menu :

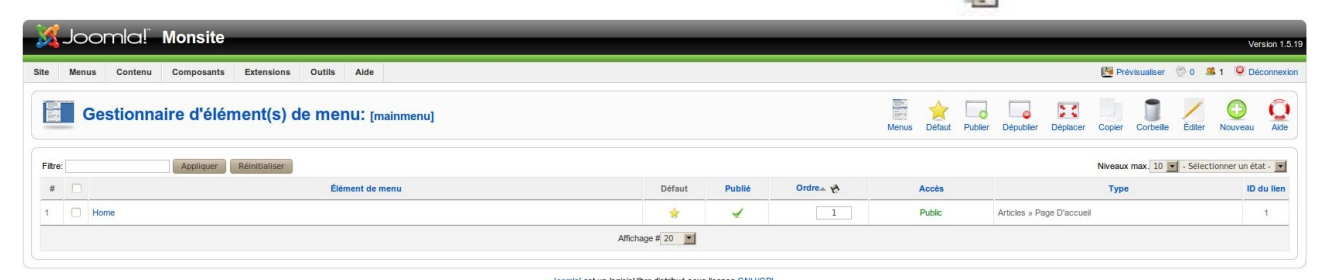

#### Ici, nous n'avons qu'un élément : Home.

En cliquant dessus, on peut remplacer Home par Accueil dans le Titre. Cet élément de menu renvoi simplement à la page d'accueil.

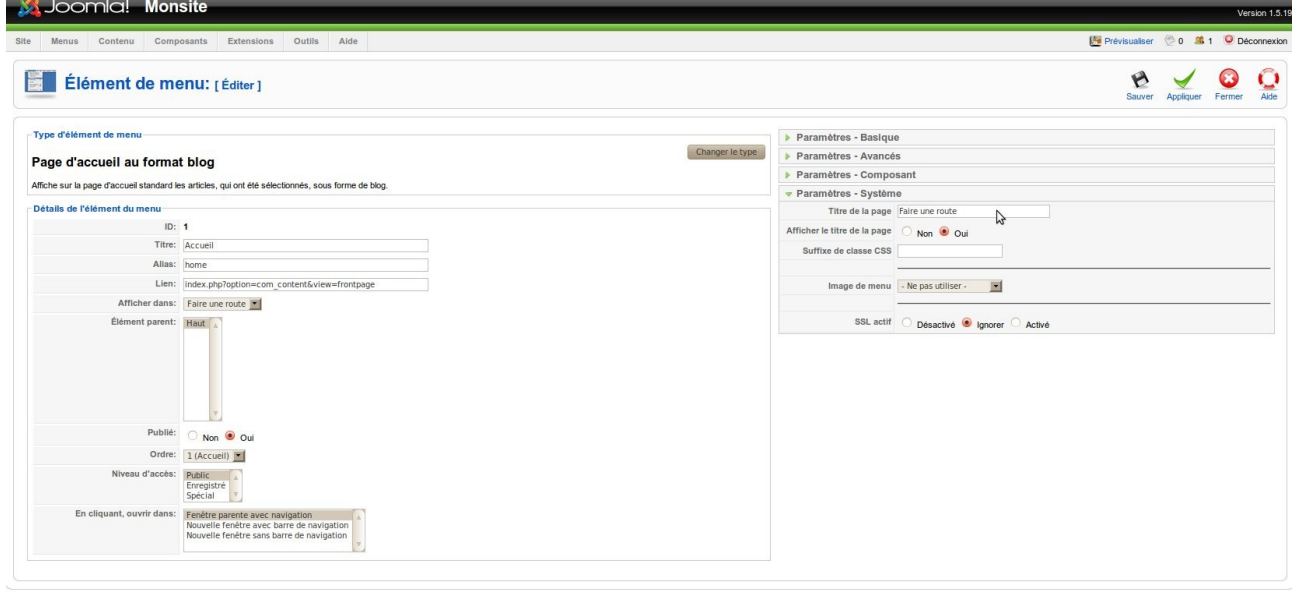

Dans *Paramètres –> système* (à droite), le Titre de la page sera ce qui apparaîtra dans l'onglet de votre navigateur. Ce sera aussi le titre de votre page d'accueil que nous ferons plus tard. Nous l'appellerons donc *Faire une route*.

-----

On clique sur  $\mathcal{B}_{\text{source}}$ 

### <span id="page-10-0"></span>**11. Création des sections**

Notre page se situant dans la section *Dégagement d'emprise*, nous allons créer cette section. Deux solutions s'offrent à nous :

 $\triangleright$  depuis le panneau d'administration, cliquez sur

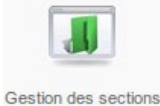

 $\triangleright$  depuis Contenu  $\rightarrow$  Gestion des sections.

L'écran de contrôle est vide. Normal, il n'y a pas de sections.

On clique donc sur Nouveau

On retrouve notre éditeur de texte pour une description de la section et les demandes classiques comme le titre et l'alias.

Restons simple en ne changeant que le titre et en l'appelant *Dégagement d'emprise*. Comme vous êtes pressés, vous n'allez pas créer d'autres sections mais moi qui ai le temps, je vais toutes les créer.

-----

# <span id="page-11-0"></span>**12. Création des catégories**

Même choix que pour les sections :

➢ depuis le panneau d'administration, cliquez sur

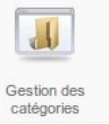

 $\triangleright$  depuis Contenu  $\rightarrow$  Gestion des catégories. Idem que pour les sections, le panel est vide :

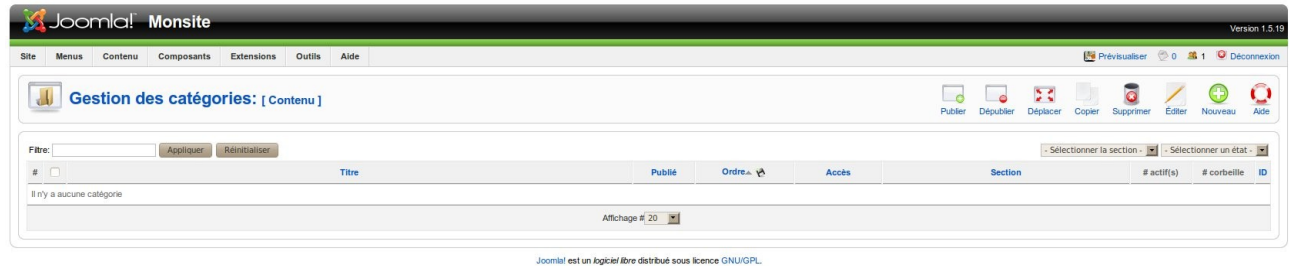

Nous allons créer nos catégories

Il s'agit du même écran mais cette fois, nous avons le choix de la section :<br> $\frac{1}{2}$ 

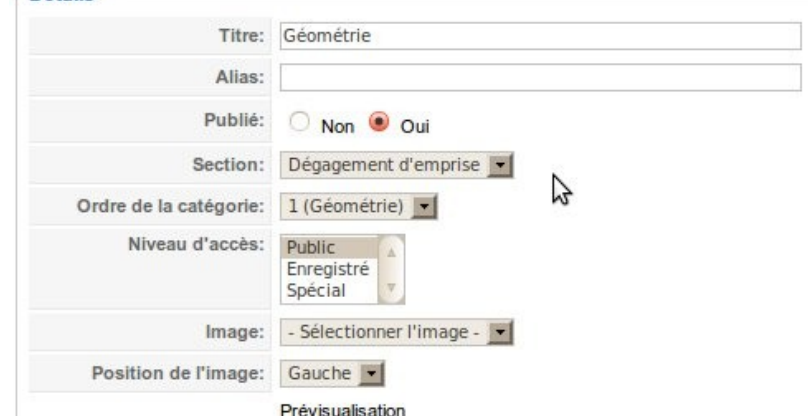

Cette fois ci, je ne vais en créer que la plus grande partie:

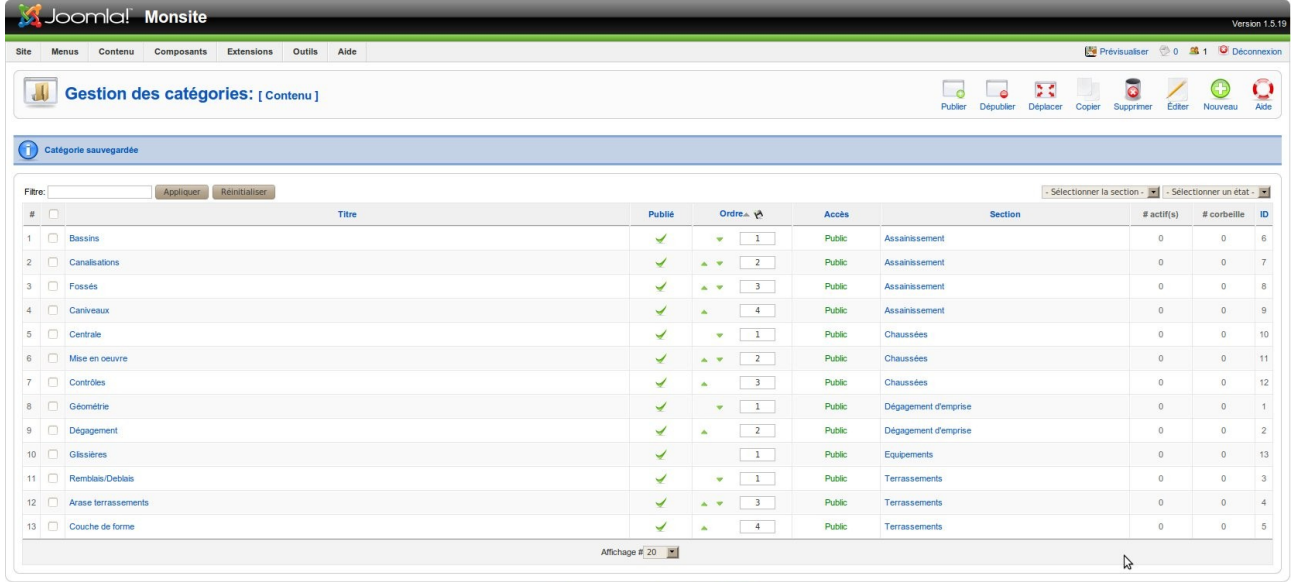

.<br>aciel libre distribué sous licence GNU/GPL

Vous remarquerez que les sections sont classées suivant l'ordre alphabétique et les catégories par ordre de saisie à l'intérieur des catégories. Bon à savoir en cas de recherche visuelle. On peut toutefois changer l'ordre à l'intérieur de la section (avec les flèches dans la colonne ordre).

Autre remarque :

si je vais sur le site, rien d'extraordinaire :

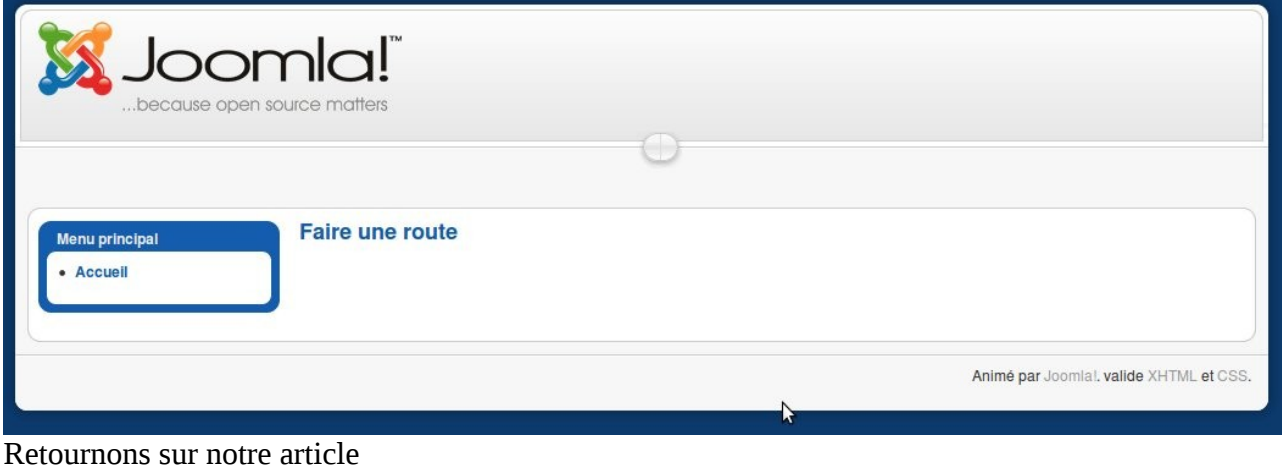

-----

# <span id="page-12-0"></span>**13. Modification d'un article**

Toujours le même principe, soit depuis le menu soit depuis le panneau d'administration

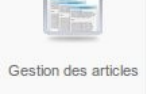

On sélectionne notre article Implanter l'emprise.

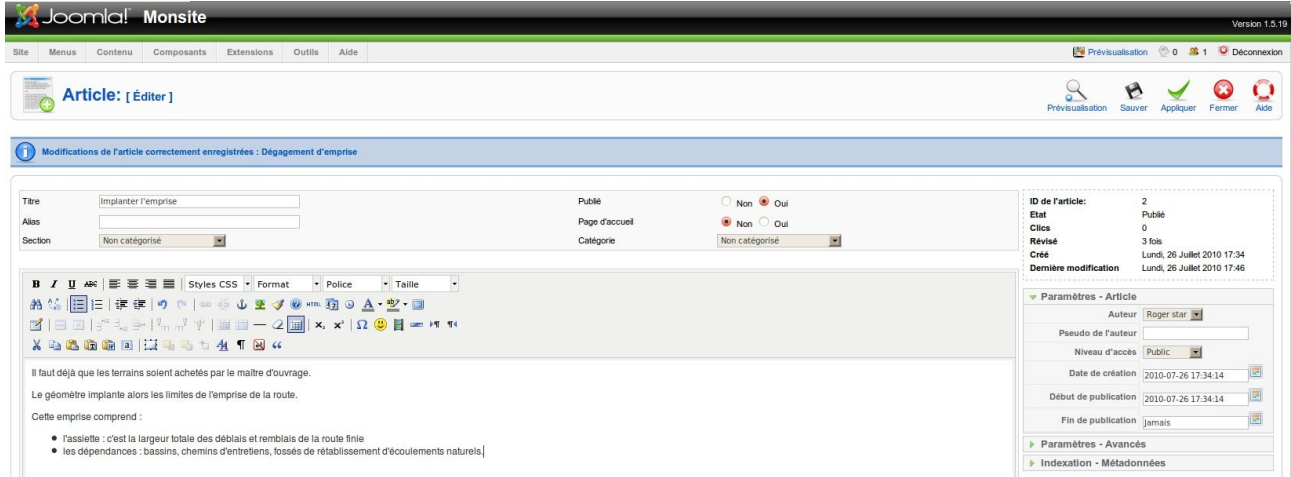

Nous retrouvons notre article tel que nous l'avons laissé.

Nous pouvons maintenant renseigner la section et la catégorie.

Je passe sur l'éditeur de texte mais en bas de l'écran, vous pouvez basculer l'éditeur en HTML si

Basculer l'éditeur cela vous intéresse via le bouton

Le bouton Saut de page **permet de créer une seconde page (ou les suivantes)** à votre article.

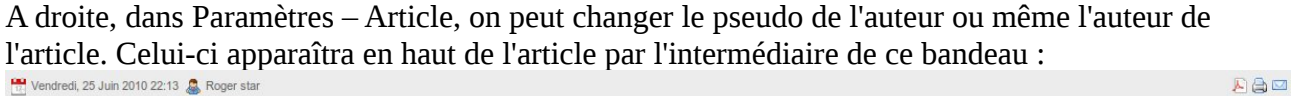

Dans Paramètres – Métadonnées, on peut référencer l'article pour les moteurs de recherche. Je sais, cette page n'est pas terrible mais je n'ai rien pour l'illustrer !

On clique sur  $\mathbf{B}_{\text{sawer}}$ .

Dans « gestion des articles », on peut régler quelques paramètres en cliquant sur

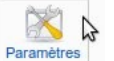

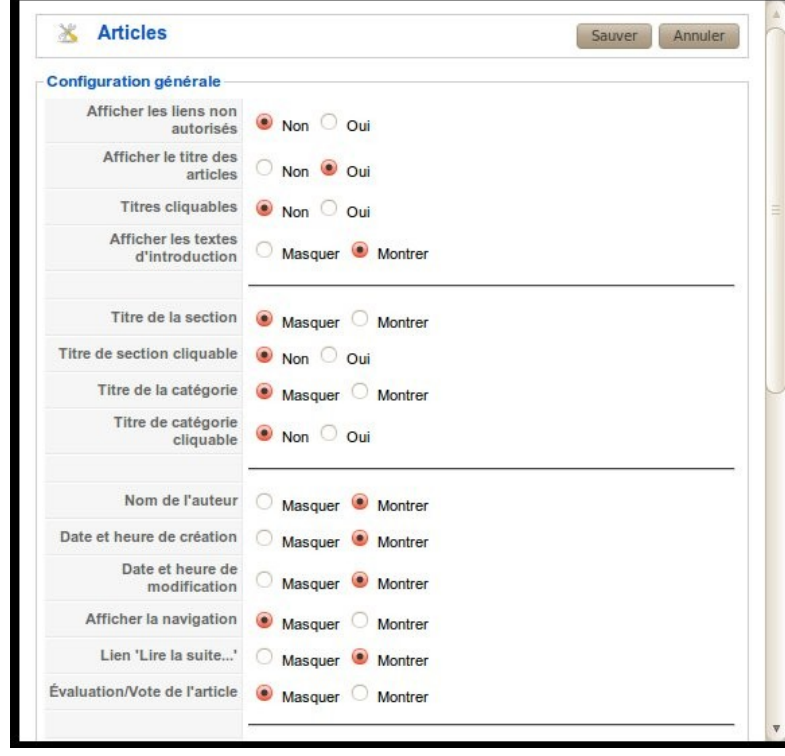

### <span id="page-14-0"></span>**14. Elements de menu**

Nous avons maintenant notre article. Il faut pouvoir l'atteindre depuis un menu. Ici nous allons créer notre menu de section.

Depuis le panneau d'administration, nous allons donc dans

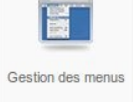

Nous arrivons sur une page que nous connaissons. Il faut maintenant créer les éléments du menu en cliquant sur *Éléments du menu* : **de la ligne** 

Dégagement d'emprise.

Nous allons créer notre menu Dégagement d'emprise : **O** 

Ici, nous allons définir ce qu'il se passe lorsque nous cliquons sur le menu : où voulons nous allez ? La section Dégagement d'emprise est composée de deux items : Géométrie et Dégagement. En cliquant sur Dégagement d'emprise, nous voulons avoir le choix entre ces éléments. Nous souhaitons donc l'affichage d'une liste de catégories.

-----

Dans *Articles* :

#### Si Joomla! Monsite Site Menus Contenu Composants Extensions Outils Aide Prévisualiser 20 31 O Déconnexic  $\bigcap_{\text{Aide}}$  $\bf{O}$ Élément de menu: [Nouveau] Sélection du type d'élément de menu  $\frac{1}{\Box}$  Lien interne Articles - Archiver Liste des articles archivés - Article Article<br>  $\begin{bmatrix} -a & \text{Un article} \\ -a & \text{Proposition d'article} \end{bmatrix}$ Catégorie ----<br>-- p Articles d'une catégorie donnée en blog<br>-- p Liste des articles d'une catégorie - Page d'accueil p Page d'accueil au format blog  $B - Section$  $\overline{\phantom{a}}$  a Articles d'une section donnée en blog<br>  $\overline{\phantom{a}}$  Liste des catégories d'une section.  $\Box$  Contacts Liste des catégories d'une section. d-Fils d'actualité Affiche la liste des catégories d'une<br>section donnée. **D-Sondages B-Rechercher D-Utilisateur D**-Liens Web **d-Encapsuleur** (Wrapper)  $\blacksquare - \square$  Lien externe **B-12** Séparateur  $\mathbf{u}$  -  $\Box$  Alias

Nous avons une page similaire à la page de nouvel article.

On renseigne donc le Titre que nous affichons dans Dégagement d'emprise. Dans *Paramètres → Basique*, nous choisissons notre section.

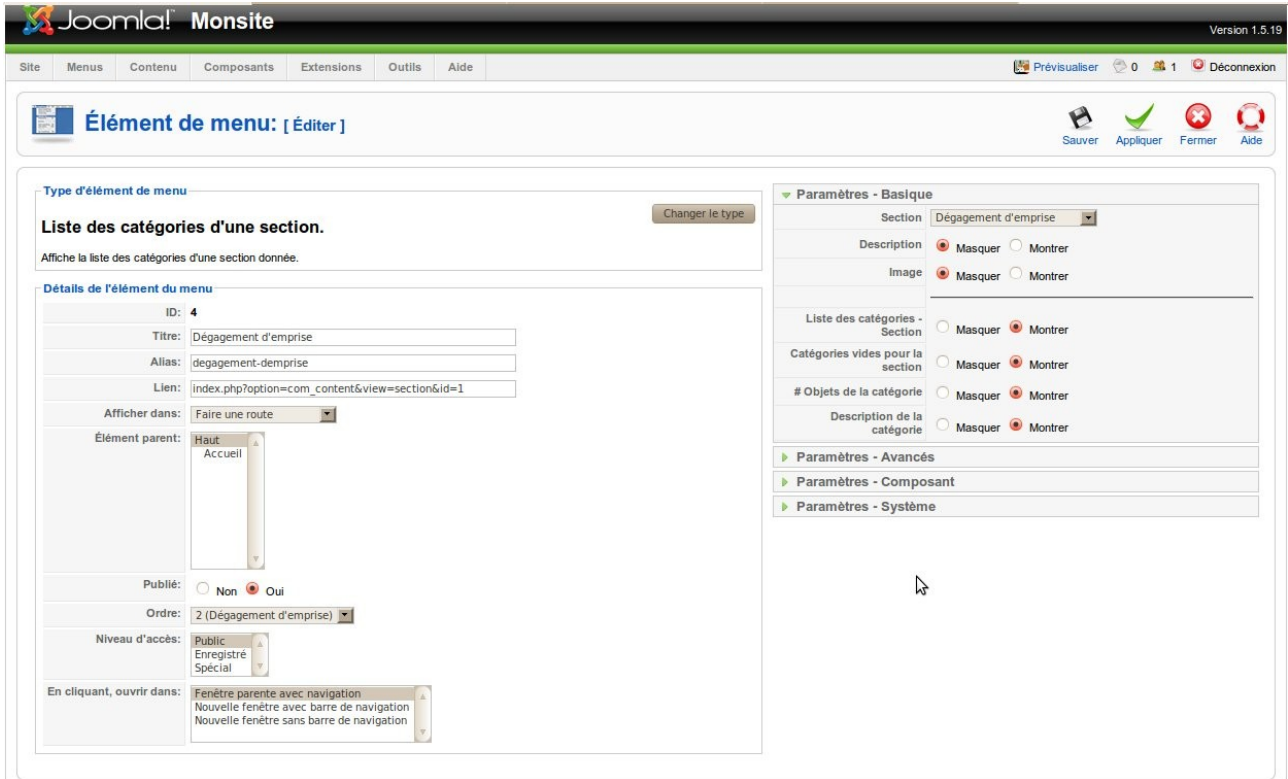

Joomla! est un *logiciel libre* distribué sous licence GNU/GPL.

Choisissions aussi de montrer les catégories vides. Contents d'avoir un nouveau menu, visitons notre site :

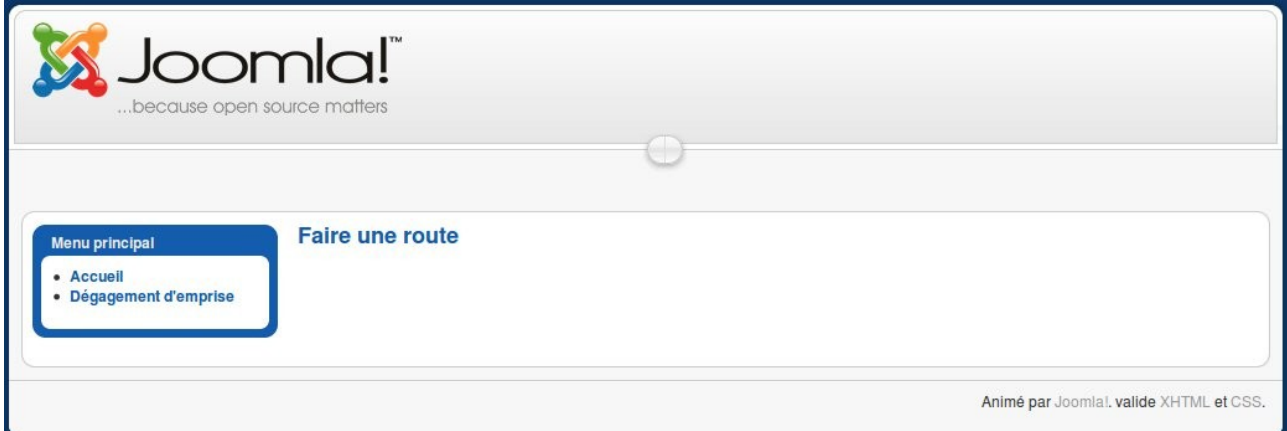

En cliquant sur *Dégagement d'emprise:*

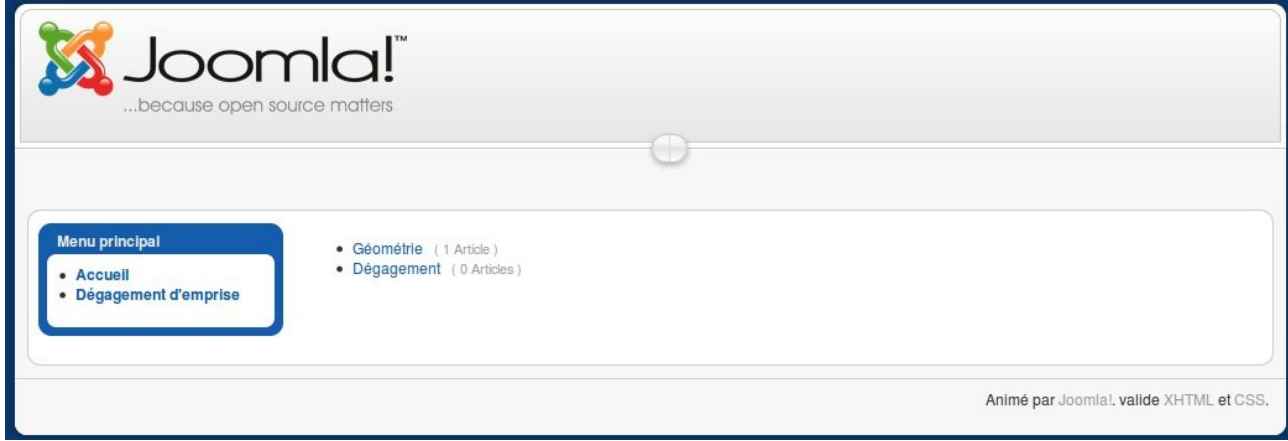

© Copyleft 2010 réalisé par Roger Star sur Ooo Page14 /19

Et en cliquant sur l'article *Géométrie :*

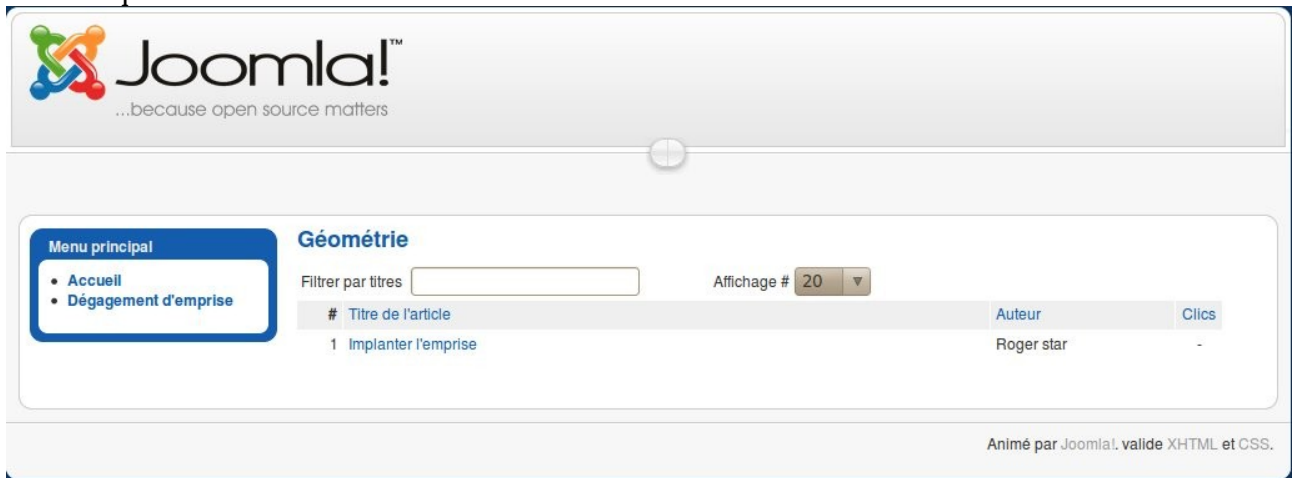

#### Enfin, on clique sur notre article :

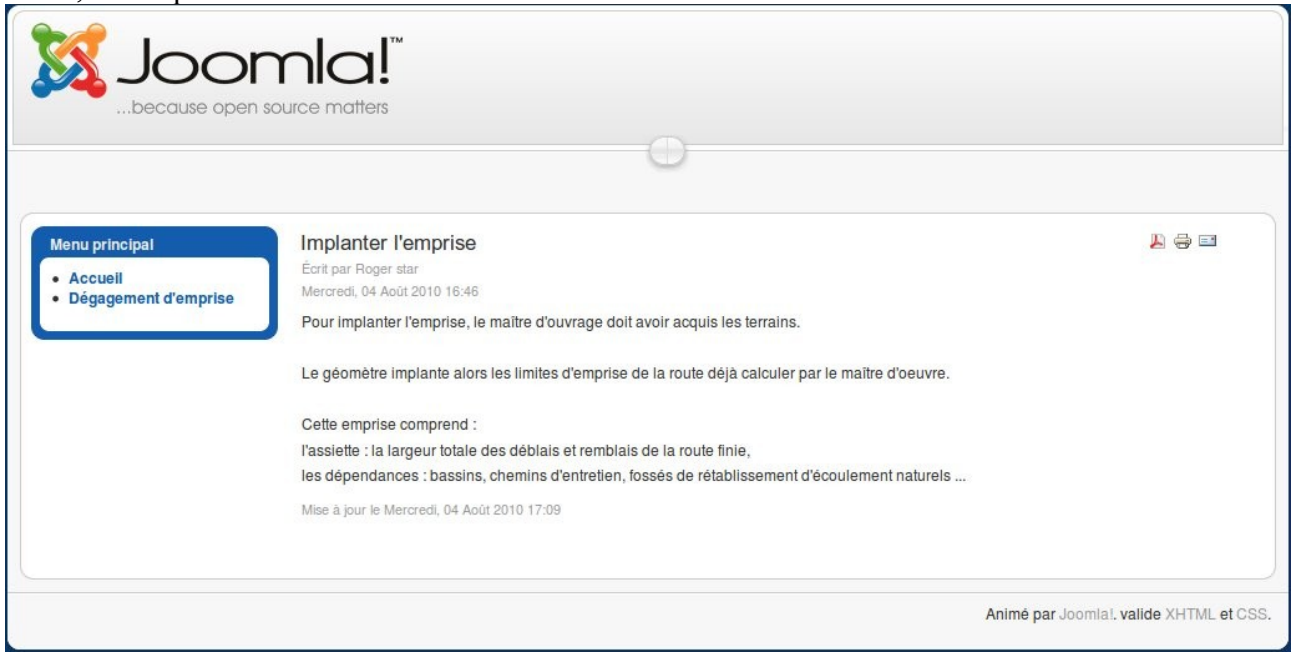

Vous ne remarquez rien ? On ne sait plus vraiment où l'on est sur le site. Nous allons ajouter un module de navigation : le chemin.

# <span id="page-16-0"></span>**15. Gestion des modules**

Ne cherchez pas dans le panneau d'administration, la gestion des modules n'y est pas, il faut passer par le menu.

-----

Nous arrivons à cette page :

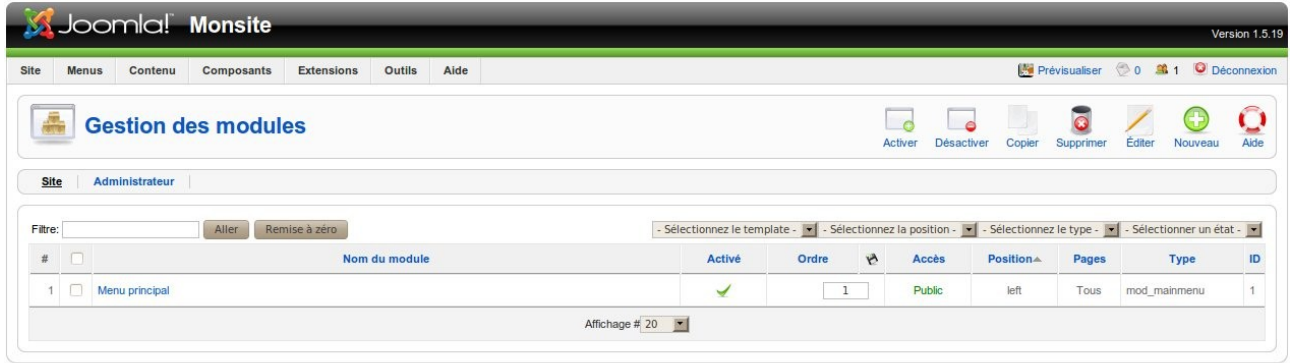

Joomlal est un logiciel libre distribué sous licence GNU/GPL.

Si, par exemple lors de la création d'un menu, vous n'avez pas renseigné la case Titre du module, vous pouvez vous rattraper ici grâce au module menu que vous créerai. Mais nous pourrons y revenir.

Nous allons donc ajouter un module Fil d'Ariane qui nous indiquera à tout moment où nous sommes dans l'arborescence.

On clique sur Nouveau

Sur cette page :

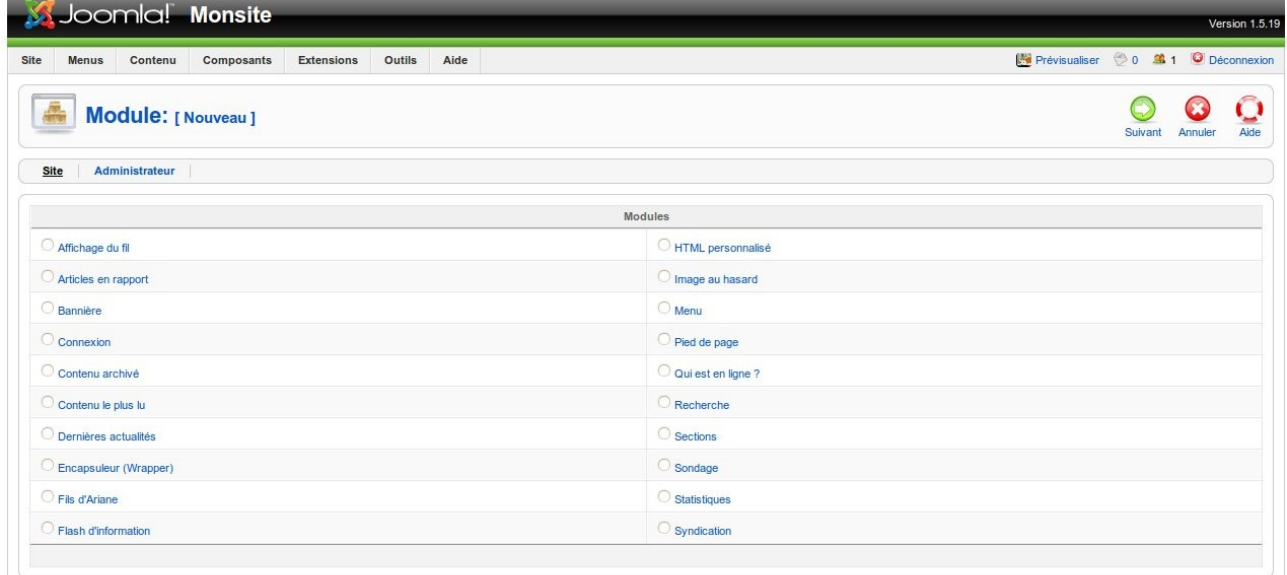

Joomla! est un *logiciel libre* distribué sous licence GNU/GPL.

On découvre la liste des modules. Vous voyez aussi les capacités de Joomla.

Nous cliquons sur *Fils d'Ariane* puis  $\bigcirc$ .

Ici, plusieurs choses importantes :

Nous allons d'abord renseigner le titre : *Chemin.*

A montrer le titre, on répond ce qu'on veut (dans la limite de oui ou non !).

Dans Position, vous avez toutes les positions possibles des modules.

Ici, nous allons mettre *breadcrumb*, nous y reviendrons dans le chapitre suivant.

On remplit aussi le titre qui remplacera *Home* ainsi que le séparateur, ici, un classique >.

Voilà. Donc :  $\mathcal{B}_{\text{Sawer}}$ 

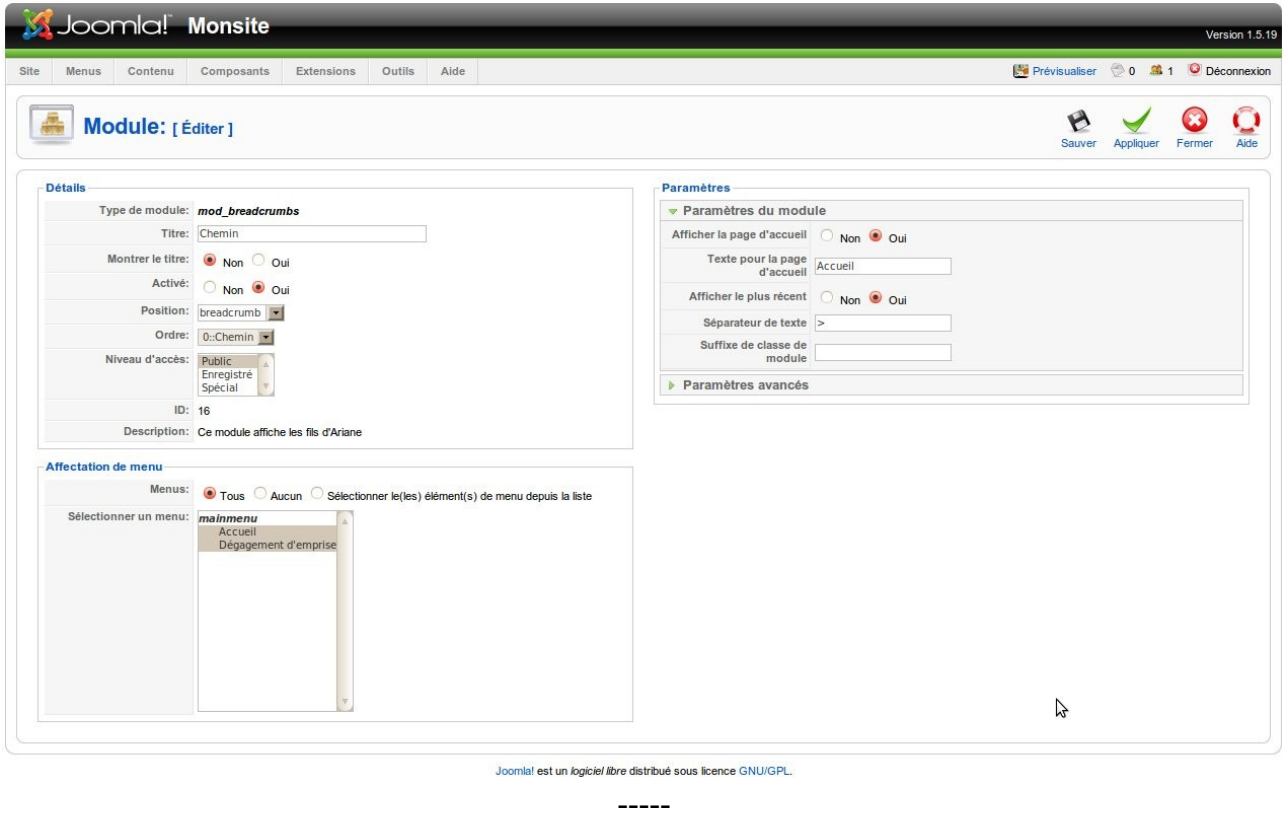

### <span id="page-18-0"></span>**16. Le template**

Dans Joomla, il y a 3 templates pré-installés. Pour les voir allons dans *Extensions → Gestion des templates* :

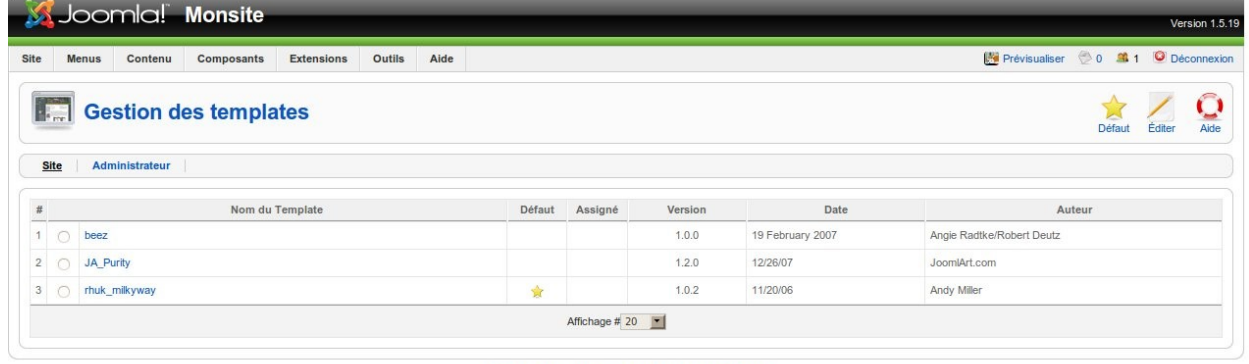

Joomla! est un *logiciel libre* distribué sous licence GNU/GPL.

Le template par défaut est *rhuk\_milkyway* et je vous accorde qu'il n'est pas terrible.

Sélectionnons le quand même et cliquons sur

Nous avons vu au chapitre précédent que les modules étaient aussi définis par leur position. Ici, le menu d'édition du template est sommaire. Nous avons tout de même la possibilité d'éditer le html et le css.

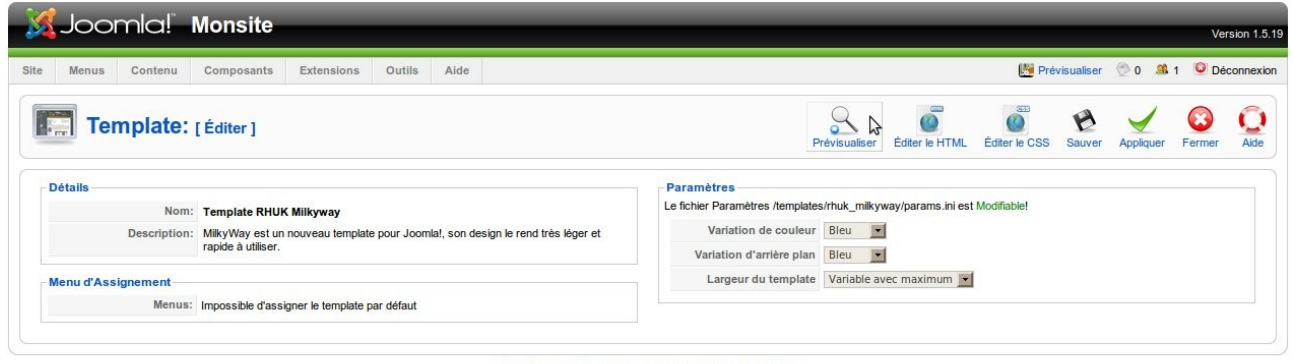

Joomla! est un *logiciel libre* distribué sous licence GNU/GPL.

Mais le bouton qui nous intéresse est

 $\begin{picture}(120,110) \put(0,0){\line(1,0){150}} \put(15,0){\line(1,0){150}} \put(15,0){\line(1,0){150}} \put(15,0){\line(1,0){150}} \put(15,0){\line(1,0){150}} \put(15,0){\line(1,0){150}} \put(15,0){\line(1,0){150}} \put(15,0){\line(1,0){150}} \put(15,0){\line(1,0){150}} \put(15,0){\line(1,0){150}} \put(15,0){\line(1,0){150$ Nous avons à l'ecran les positions vues au chapitre précédent :

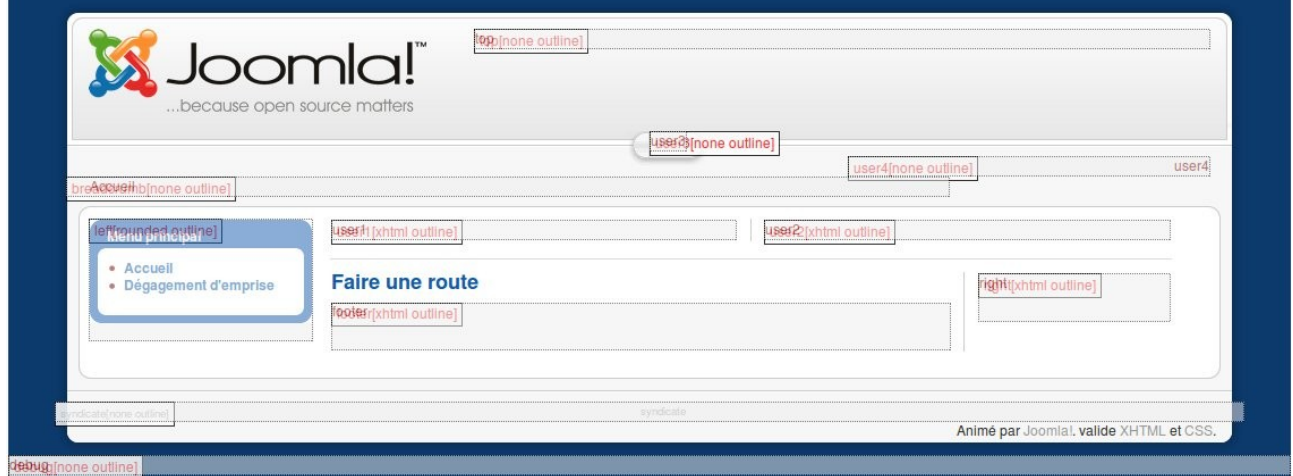

#### Voyons les autres templates :

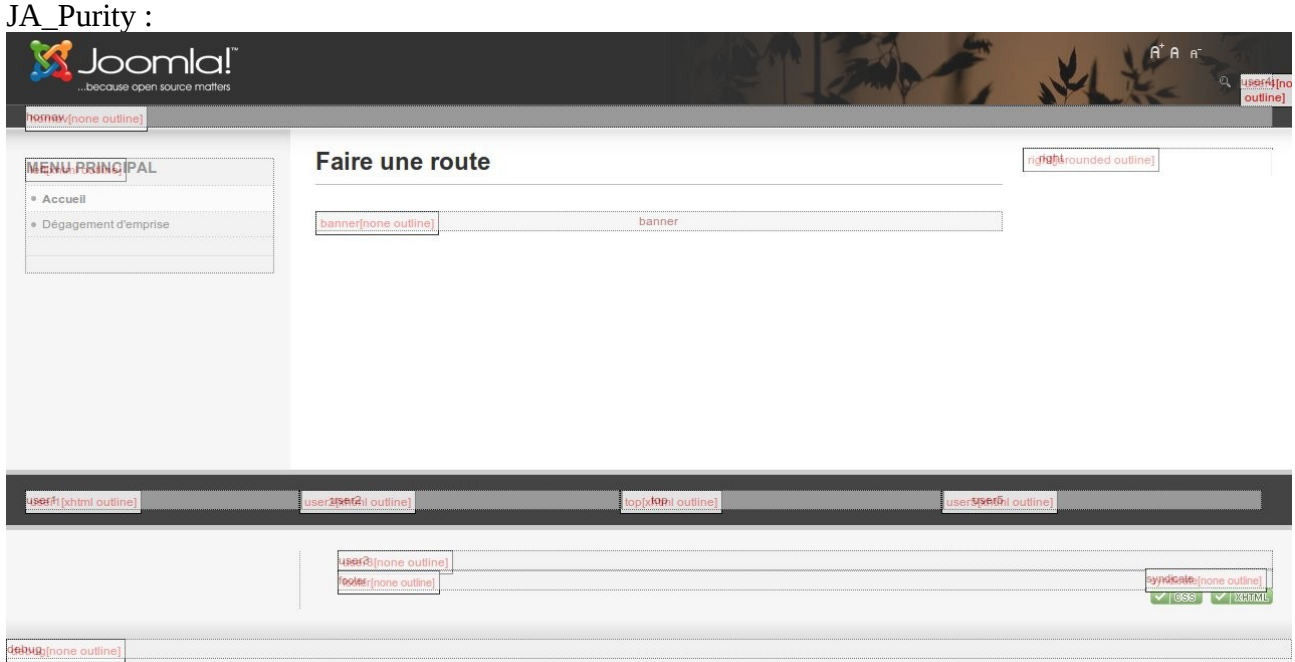

C'est celui qui a le plus d'options de modifications.

#### Enfin beez :

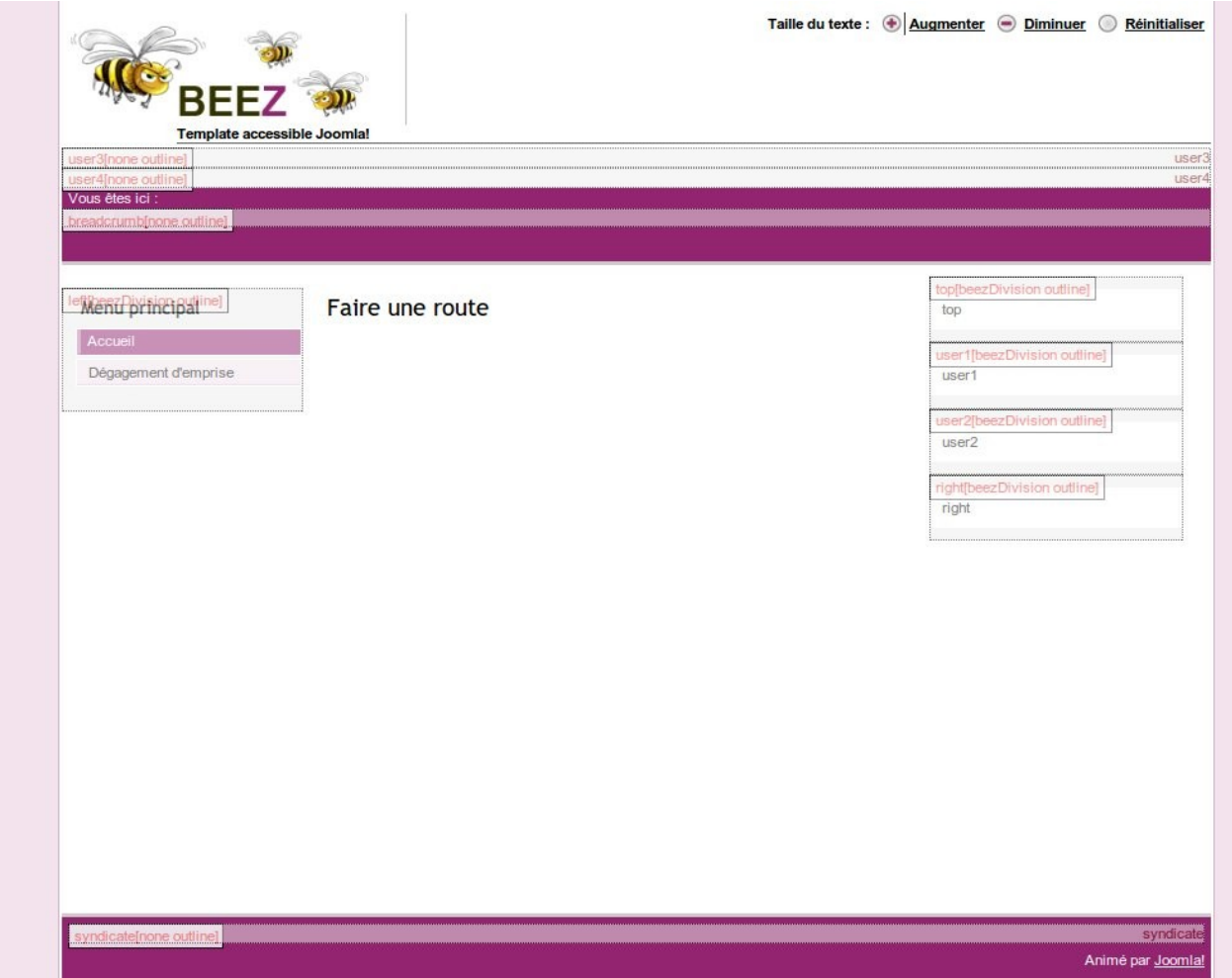

Voilà, je n'en connais pas beaucoup plus, surtout en terme de template et de css. N'hésitez pas à réagir, à poser des questions, à apporter des compléments ou donner des conseils, cela enrichira ce tuto au fur et à mesure …

Bonne découverte !